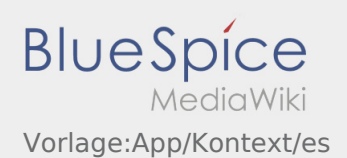

# Inhaltsverzeichnis

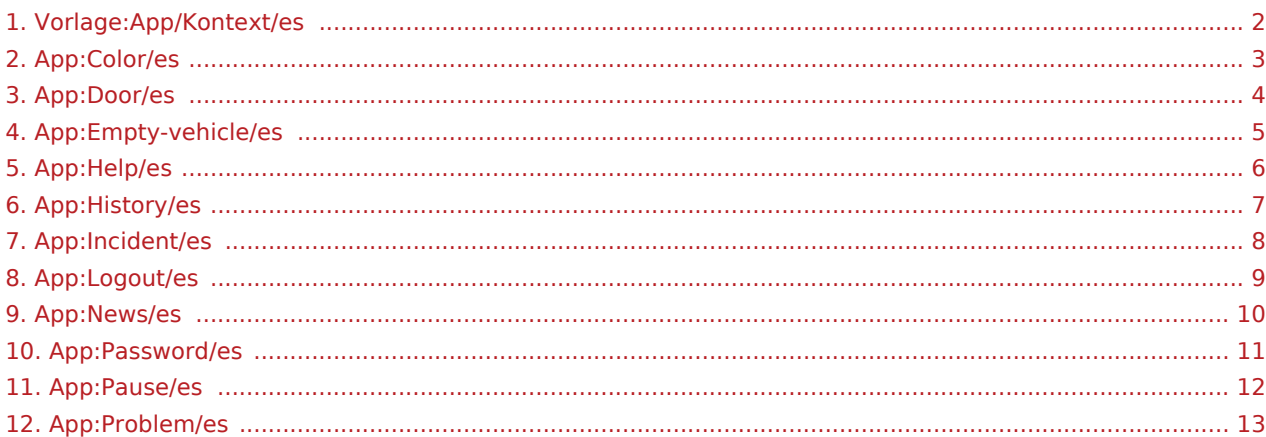

<span id="page-1-0"></span>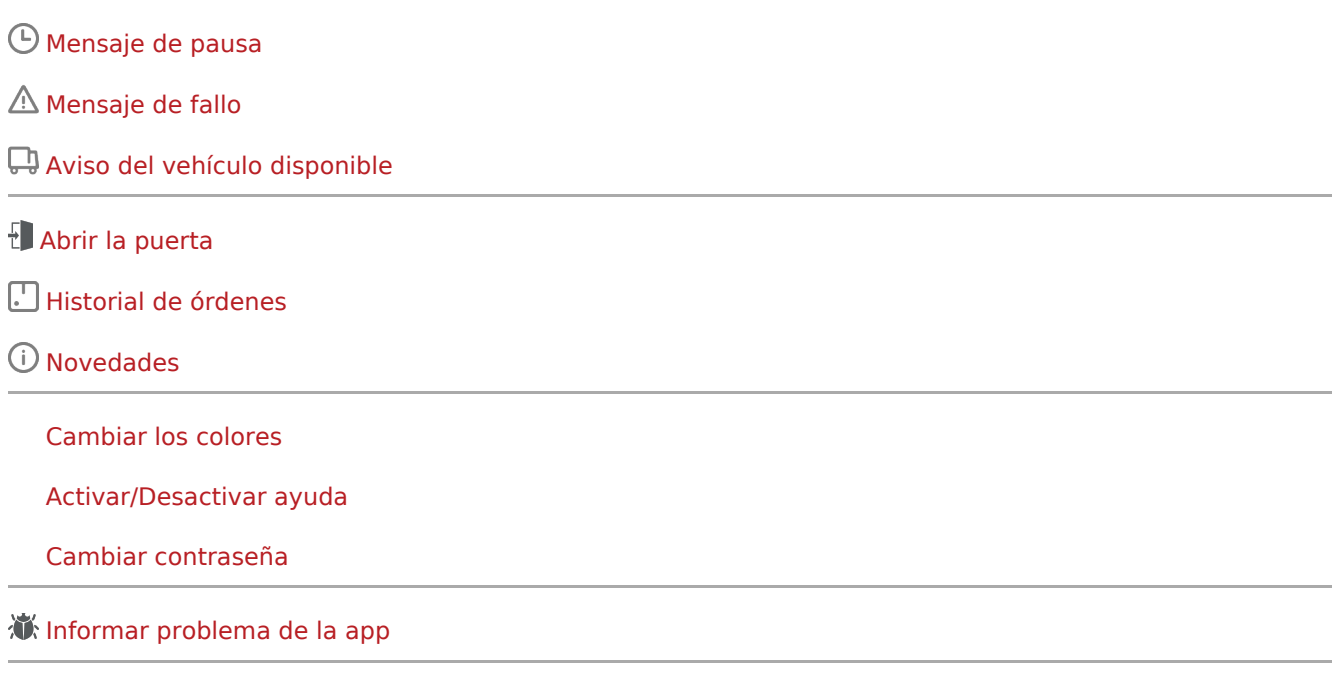

[Cerrar la sesión](#page-8-0)

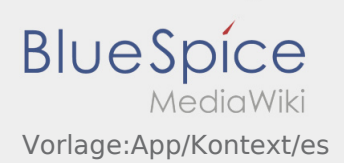

## <span id="page-2-0"></span>**Cambiar los colores**

 $\bullet$  Puede cambiar los colores en  $\vdots$ 

Puede elegir entre una vista clara y oscura. Puede elegir el color a sus preferencias y cambiarlo en cualquier momento.

#### <span id="page-3-0"></span>**Abrir la puerta**

 $\bullet$  Puede utilizar la función de apertura de la puerta a través de  $\ddot{\bullet}$ .

Sólo puede utilizar esta función si tiene una orden de transporte activa y se encuentra en una de las dependencias de **Ader**.

● Por favor, escanee el código QR on la puerta.

Los códigos QR se encuentran en las entradas principales de los almacenes o en los salones sociales.

En caso de problemas, póngase en contacto con **Ader**.

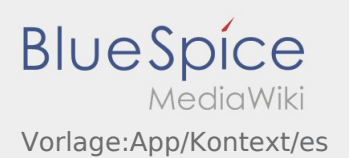

## <span id="page-4-0"></span>Aviso del vehículo disponible

- Sin una orden activa de **Ader** puede informar de su vehículo vacío.
- Puede informar que su vehículo está disponible en  $\vdots$ .

Puede avisar su vehículo de origen disponible. Alternativo puede informar que un vehículo diferente de su proveedor / subcontratado está disponible. Por favor, escanear el código de barras del vehículo. Introduzca los datos requeridos en el aviso del vehículo disponible. Puede borrar el aviso del vehículo disponible en cualquier momento en la APP.

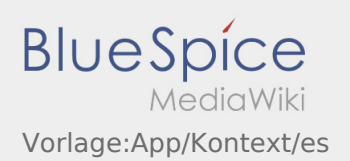

## <span id="page-5-0"></span>**Activar/desactivar ayuda**

- Puede activar y desactivar la ayuda en  $\vdots$ .
- $\bullet$  La ayuda está indicada por  $\boxed{?}$  en la APP.

Por ejemplo, puede encontrar ayuda en la vista principal y proporcionar asistencia con preguntas sobre el orden actual.

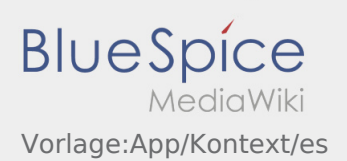

#### <span id="page-6-0"></span>**Historial de órdenes**

- En el historial de órdenes puede ver las posiciones de orden que ya se han realizado.
- $\bullet$  Puede ver el historial de órdenes en  $\vdots$

Configure el período de tiempo deseado y confirme con OK.

Ahora verá todas las posiciones de orden que se han llevado a cabo para inTime en el período de tiempo seleccionado.

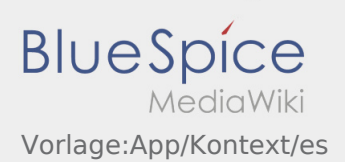

#### <span id="page-7-0"></span>**Mensaje de fallo**

- Con una orden activa de **Ader** puede utilizar el mensaje de fallo.
- $\bullet$  Puede registrar el mensaje de fallo en  $\vdots$ .

Por favor seleccione una de las posibles razones. Si es necesario, añada un comentario. No puede proceder con el procesamiento de órdenes hasta que haya finalizado el estado.

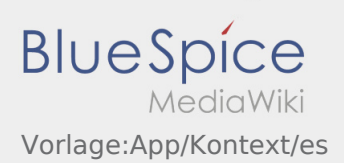

## <span id="page-8-0"></span>**Cerrar la sesión**

 $\bullet$  Puede cerrar la sesión de la APP en  $\colon$ 

Después de cerrar la sesión **Ader** no recibirá más datos. Tenga en cuenta que después de cerrar la sesión no podrá de acceder a la APP para **Ader** .

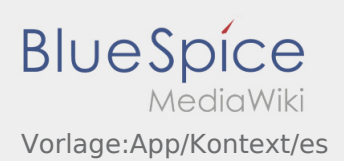

#### <span id="page-9-0"></span>**Novedades**

 $\bullet$  Puede encontrar las últimas novedades de  $\ddot{\ddot{\cdot}}$ 

Aquí puede ver las novedades actuales de **Ader** . También encontrará información sobre nuevas funciones a medida que estén disponibles.

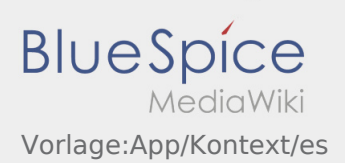

#### <span id="page-10-0"></span>**Cambiar contraseña**

• Puede cambiar la contraseña en cualquier momento en : , en la opción "Cambiar contraseña".

Tenga en cuenta que la contraseña debe tener al menos 8 caracteres de largo. En ningún caso deberá transmitir sus datos personales de acceso a terceros. Si ha olvidado su contraseña, póngase en contacto con **Ader**.

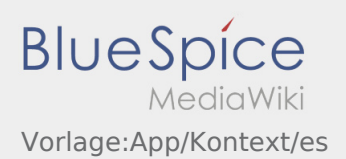

## <span id="page-11-0"></span>Mensaje de pausa

- Con una orden activa de **Ader** puede utilizar el mensaje de pausa.
- $\bullet$  Puede registrar el mensaje de pausa en  $\vdots$ .

Por favor indique cuánto tiempo durará la pausa. No puede proceder con el procesamiento de órdenes hasta que haya terminado el estado.

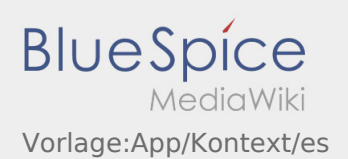

#### <span id="page-12-0"></span>**Informar problema de la app**

● Puede informar de problemas técnicos con la aplicación a través de :

enga en cuenta que esta función sólo debe utilizarse para problemas técnicos con la aplicación. Informe de los problemas relacionados con las ordenes a la disposición.o a través de [Mensaje de fallo](#page-7-0).

- Introduzca un mensaje con una breve descripción del problema
- Opcionalmente, cree una o más capturas de pantalla

Para ello, pulse  $\boxed{\circ}$  y seleccione la pantalla deseada. A continuación, pulse  $\boxed{\circ}$  de nuevo en la parte superior derecha de la pantalla.

 $\bullet$  Envía los datos pulsando sobre